## Learning Renewal Interim Assessment

Intelligent Test Blueprint Process

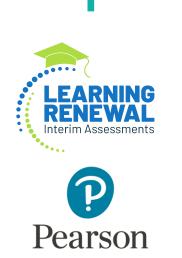

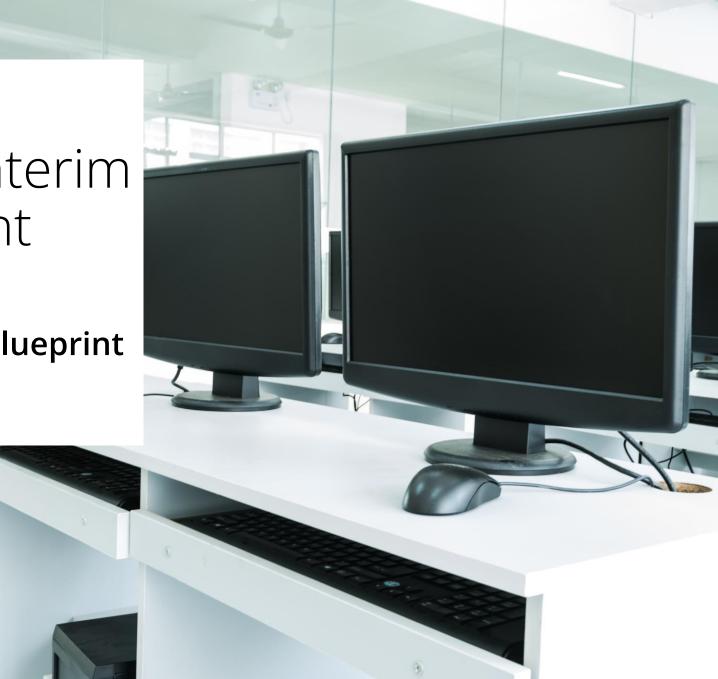

## Intelligent Test Blueprint (ITB) for Interim Assessments

The Intelligent Test Blueprint (ITB) allows a district to customize their assessment to match their unique scope and sequence. Established at the district level, this process ensures that the standards selected are those that have already been instructed allowing all students the same opportunity to learn prior to assessment.

The ITB must be established for each testing window, and it must be in place prior to assessing students.

You may establish all blueprints prior to the first assessment window, or you may establish each blueprint prior to the window in which that specific assessment is being administered.

## Process for Creating an Intelligent Test Blueprint (ITB) for Interim Assessments

- The first Math interim assessment must include at least 5 standards. The standards can be selected from any domain or a combination of domains. For Reading, standards 1 through 4 are considered "foundational standards" and will be pre-selected on the first interim. They will already appear on the ITB.
  - Students receive several stand-alone items associated with Reading Literature (RL) 1-4 and, Reading Information (RI) 1-4 during each administration window to align appropriate passage selection for each student.
  - Data from RL 1-4 and RI 1-4, in addition to any district selected standards, are evaluated to determine a student's reading score.
- Standard 9 is reliant on paired passages and is not available during the first interim window. It will appear grayed out on the ITB.

| MODIFY INTELLIGENT TEST BLUEPRINT<br>Math, Grade 8, Assessment 3 |
|------------------------------------------------------------------|
| NS The Number System                                             |
| 12                                                               |
| EE Expressions and Equations                                     |
|                                                                  |
| F Functions                                                      |
|                                                                  |
| G Geometry                                                       |
| 123456789                                                        |
| SP Statistics and Probability                                    |
| 1234                                                             |

Within the Intelligent Test Blueprint (ITB), the standards can be reviewed. Standards align with your scope and sequence. Interim test data is used to inform next steps for instruction.

#### **ITB Shading Representation:**

- Unshaded not yet selected
- Light Shade previously selected
- Dark Shade newly selected standard

The Interim Test Setup can be accessed from the left or top navigation menus.

 Select Test
 Config to expand the dropdown options, choose

 Interim Test
 Setup from the dropdown.

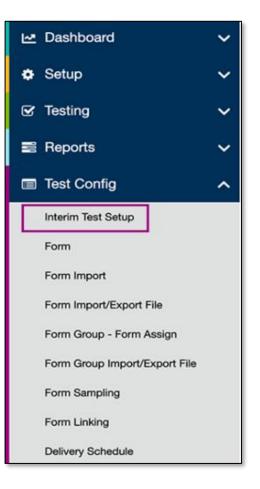

| #<br>Home                                                                                                  | L≝<br>Dashboard | ¢<br>Setup | C<br>Testing                                          | Reports                                                | Test Config | Tools | O<br>Support |  |
|----------------------------------------------------------------------------------------------------|-----------------|------------|-------------------------------------------------------|--------------------------------------------------------|-------------|-------|--------------|--|
| Interim Test Setup                                                                                         |                 |            | Form Interim Test Setup<br>Form Import<br>Form Import |                                                        |             |       |              |  |
| + Create Test<br>Math, Grade 3, Assessment 1<br>Math, Grade 3, Assessment 2<br>Math, Grade 3, Assessment 3 |                 |            | Subject                                               | Form Group - Form Assign Form Group Import/Export File |             |       |              |  |
|                                                                                                    |                 |            | Readir<br>Once all                                    | Form Sampling<br>Form Linking<br>Delivery Schedule     |             |       | ect they w   |  |
| Math, Grade 4, Assessment 1                                                                                |                 |            |                                                       |                                                        |             |       |              |  |

**NOTE:** You may not see all menu items in the Test Config dropdown depending on your specific role.

The process of selecting standards to create the Intelligent Test Blueprint (ITB) begins in the top navigation menu.

 Select the + Create Test button, choose a Subject and Grade from the dropdown options, and select the Continue button.

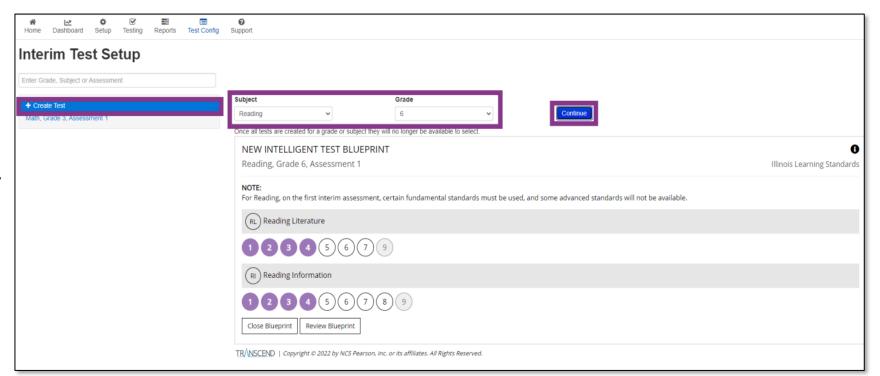

3. Select standards for each subject and sub-category to build the Intelligent Test Blueprint (ITB).

| NEW INTELLIGENT TEST BLUEPRINT          |                             |
|-----------------------------------------|-----------------------------|
| Math, Grade 4, Assessment 1             | Common Core State Standards |
| OA) Operations and Algebraic Thinking   |                             |
| (1)(2)(3)(4)(5)                         |                             |
| (NBT) Number and Operations in Base Ten |                             |
| (1)(2)(3)(4)(5)(6)                      |                             |
| 000000                                  |                             |
| NF Number and Operations - Fractions    |                             |
| 1234567                                 |                             |
| (MD) Measurement and Data               |                             |
| (1)(2)(3)(4)(5)(6)(7)                   |                             |
|                                         |                             |
| G Geometry                              |                             |
| (1)(2)(3)                               |                             |
|                                         |                             |
| Close Blueprint Review Blueprint        |                             |

Select the **Info** icon at the ITB's top-right corner to

show additional info icons for each standard.

before vou select it.

Select an icon to review each specific standard

Once you have selected all applicable standards, you can either save your standards or discard your selections.

4. Select the **Review Blueprint** button to save selected standards for
ITB. Select **Close Blueprint** button to discard standards.

**NOTE:** If you choose the **Close Blueprint** button, your changes are not saved.

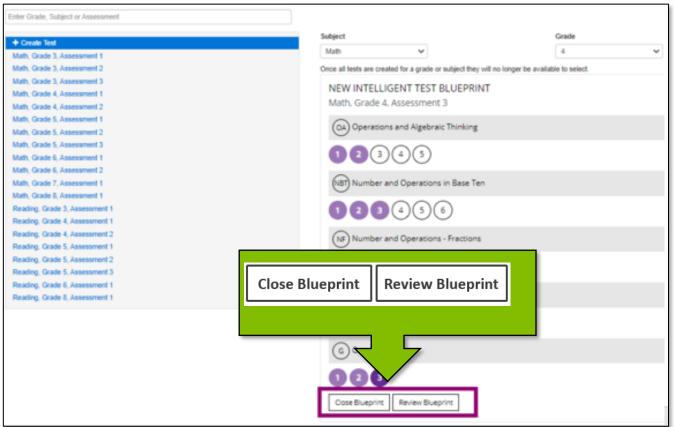

## Render a Test

- To render a test, you must select at least one additional standard for every domain in which a standard has previously been selected.
- Failure to do so will result in an error as shown below.

| Home Dashboard Setup Testing Reports Test Config Support |                                                                         |                        |          |  |  |
|----------------------------------------------------------|-------------------------------------------------------------------------|------------------------|----------|--|--|
| Interim Test Setup                                       |                                                                         |                        |          |  |  |
| Enter Grade, Subject or Assessment                       |                                                                         |                        |          |  |  |
| + Create Test                                            | Subject                                                                 | Grade                  |          |  |  |
| Math, Grade 5, Assessment 1                              | Math 🗸                                                                  | 5 🗸                    | Continue |  |  |
| Math, Grade 5, Assessment 2                              | Once all tests are created for a grade or subject they will no longer b | e available to select. |          |  |  |
|                                                          | An error occurred while creating the Intelligent Test Blueprint.        |                        |          |  |  |
|                                                          | NEW INTELLIGENT TEST BLUEPRINT<br>Math, Grade 5, Assessment 3           |                        |          |  |  |

After reviewing your ITB standard selections, you can modify your selections and save your changes.

 Select the Modify Selections button to change any standard you previously selected or select the Build Blueprint button to save the ITB.

**NOTE:** If you modify any selections, you must select the **Review Blueprint** button again to save your modified version before you select the **Build Blueprint** button to save your modified version. Once a student begins testing, the ITB cannot be modified.

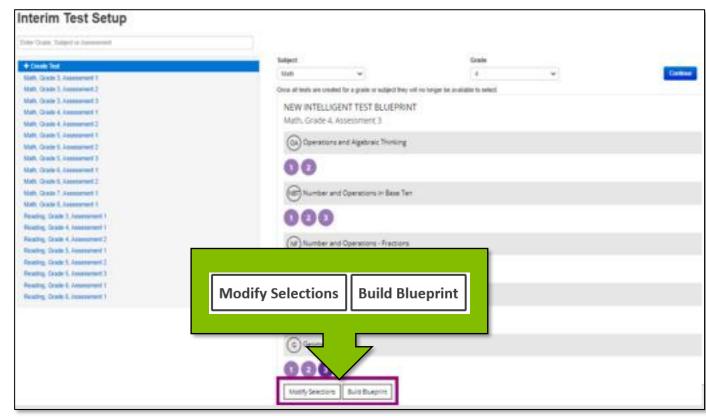

## Customer Support

Illinois Customer Support 1-833-213-3879

#### Monday - Friday 6:00 am - 6:00 pm (CT)

Pearson Illinois customer support is a technical resource for schools and districts participating in the Interim Assessments.

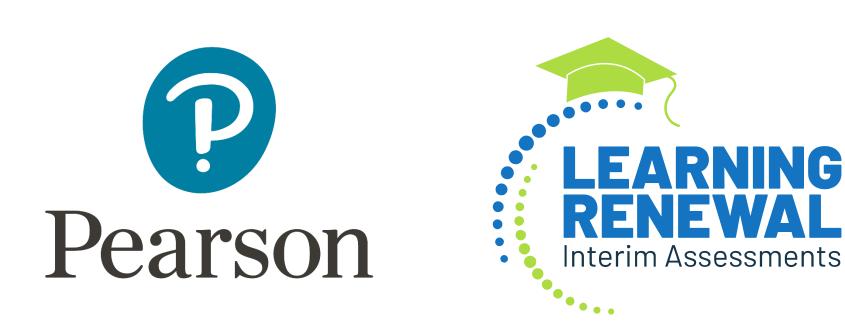